## **Mac OS のパソコンへのセットアップ**

Mac OSのパソコンに本製品をセットアップするには、必ず次の手順で行ってください。

## **ユーティリティをアンインストールする**

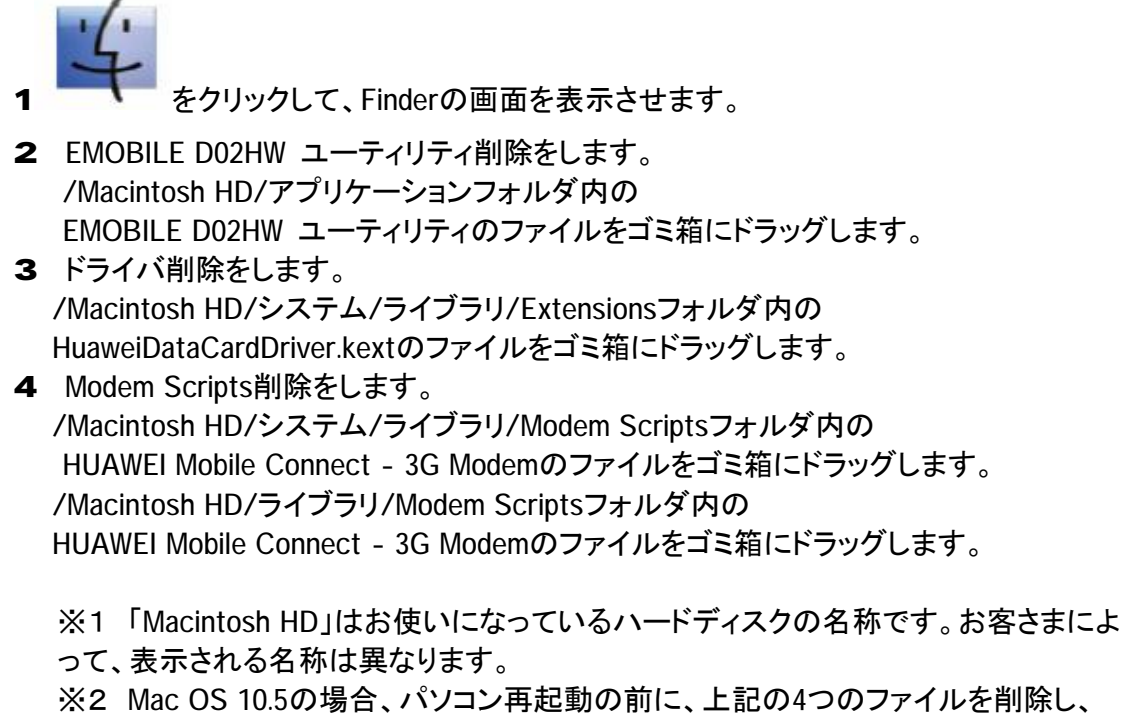

/Macintosh HD/システム/ライブラリ/Modem Scriptsフォルダ内のHUAWEI Mobile.cclフ ォルダをゴミ箱にドラッグする必要があります。

5 上記の通り、EMOBILE D02HW ユーティリティ、ドライバとスクリプトを削除した後、パソ コンを再起動してください。

## **ユーティリティをインストールする**

- 1 EMOBILEのホームページより、「D02HW\_utility\_mac\_V1\_02.zip」をダウンロードし、PC に保存します。
- 2 「D02HW\_utility\_mac\_V1\_02.zip」を解凍し、解凍した「EMOBILE D02HW ユーティリテ ィ.app」をダブルクリックするとインストールが始まり、次の画面が表示されます。

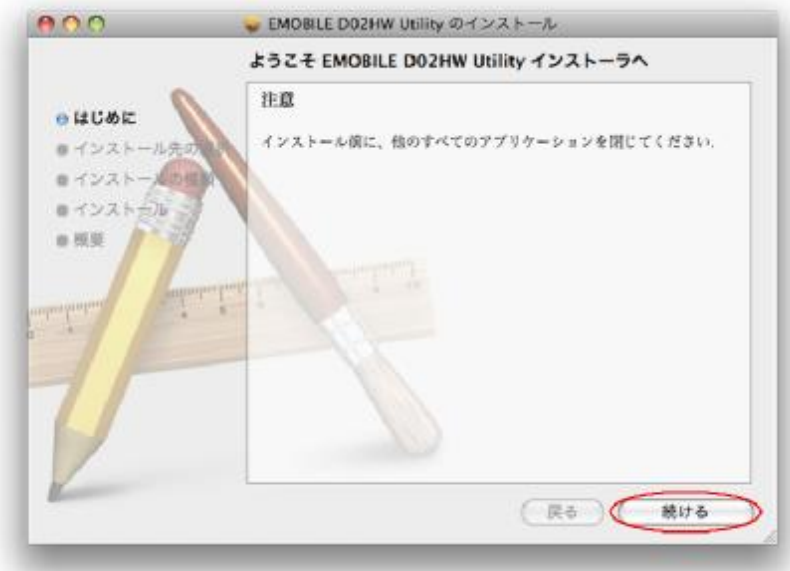

3 「インストール先の選択」の画面が表示されます。インストール先ボリュームを選択し た後、「続ける」をクリックします。

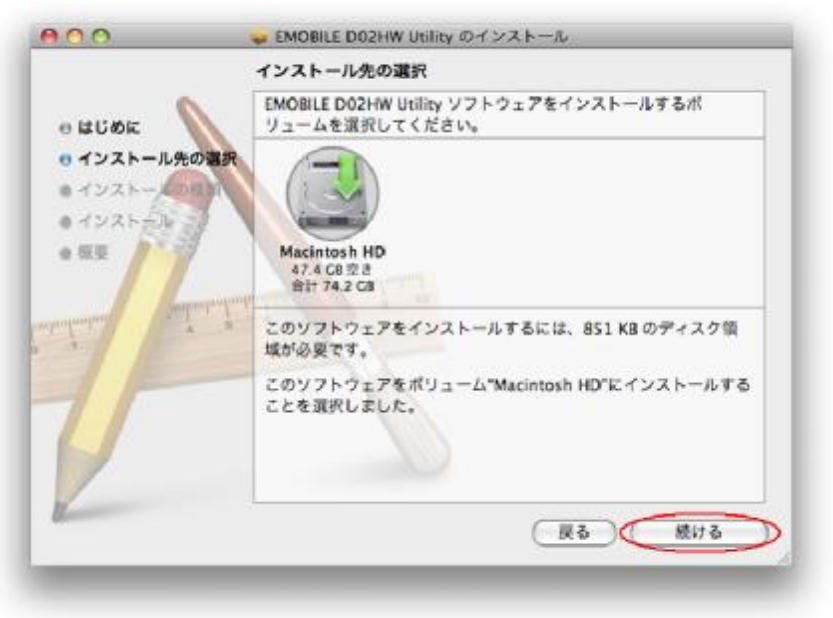

## **説明**

・本製品の通信性能を最大限に活用するための通信設定の最適化を行っており ます。

・「Macintosh HD」はお使いになっているハードディスクの名称です。お客さまによ って、表示される名称は異なります。

・Mac OS 10.4の場合、「"Macintosh HD"に簡易インストール」ウィンドウが開きま す。「インストール先を変更」をクリックし、インストール先を選択して「続ける」をクリ ックします。

4 「"Macintosh HD"に標準インストール」の画面が表示されます。 「インストール」をクリックします。

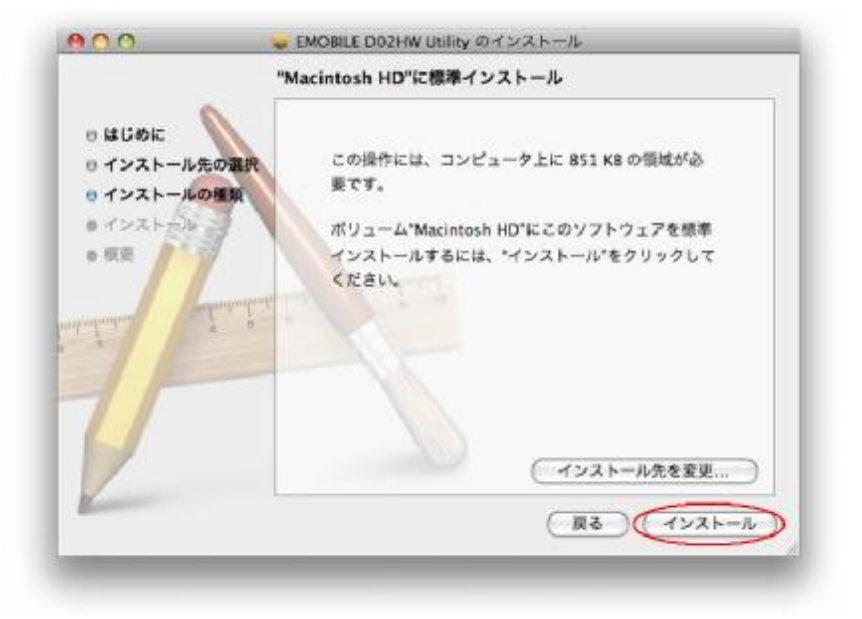

5 「認証」の画面が表示されます。お使いのMac OSの名前(ユーザ名)とパスワードを 入力して、「OK」をクリックします。

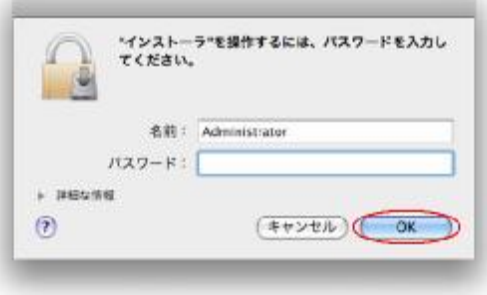

- 6 インストールが始まります。
- 7 インストール完了後、次の画面が表示されます。「閉じる」をクリックすると、セッ トアップが完了します。

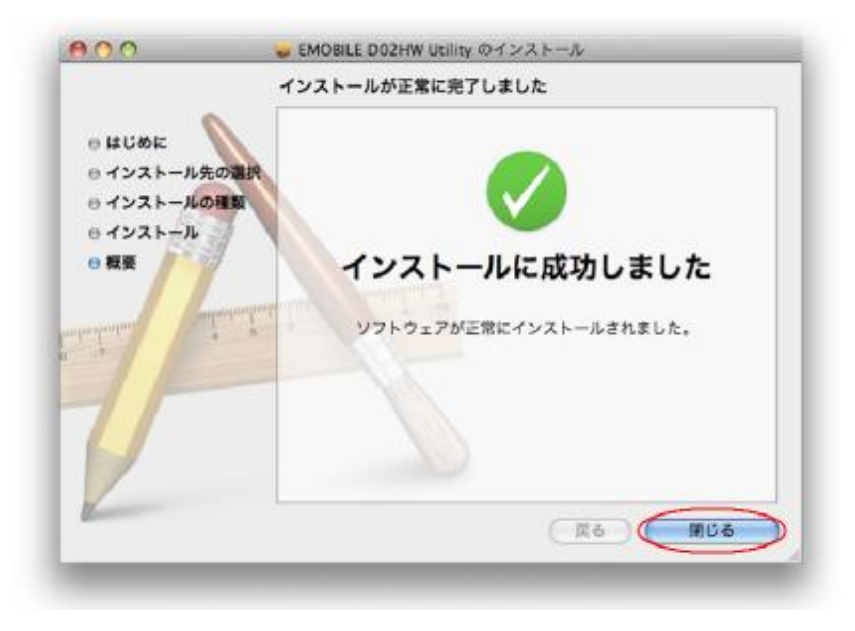

8 EMOBILE D02HW ユーティリティが自動的に起動します。